## **บันทึกการแลกเปลี่ยนเรียนรู้ (KM)**

# **ของชุมชนนักปฏิบัติห้องสมุด (Library COP)**

#### **วันอังคารที่ ๙ กันยายน ๒๕๖๒**  $\_$  ,  $\_$  ,  $\_$  ,  $\_$  ,  $\_$  ,  $\_$  ,  $\_$  ,  $\_$  ,  $\_$  ,  $\_$  ,  $\_$  ,  $\_$  ,  $\_$  ,  $\_$  ,  $\_$  ,  $\_$  ,  $\_$  ,  $\_$  ,  $\_$  ,  $\_$  ,  $\_$  ,  $\_$  ,  $\_$  ,  $\_$  ,  $\_$  ,  $\_$  ,  $\_$  ,  $\_$  ,  $\_$  ,  $\_$  ,  $\_$  ,  $\_$  ,  $\_$  ,  $\_$  ,  $\_$  ,  $\_$  ,  $\_$  ,

#### โดย บัวระภา กลยนีย์

## **การตั้งค่าคุณสมบัติเอกสาร ฐานข้อมูล Repository**

#### **ข้อควรสังเกตฐานข้อมูล Repository**

### แสดงรายชื่อผู้ทำวิจัย ชื่อภาษาอังกฤษ และชื่อภาษาไทย

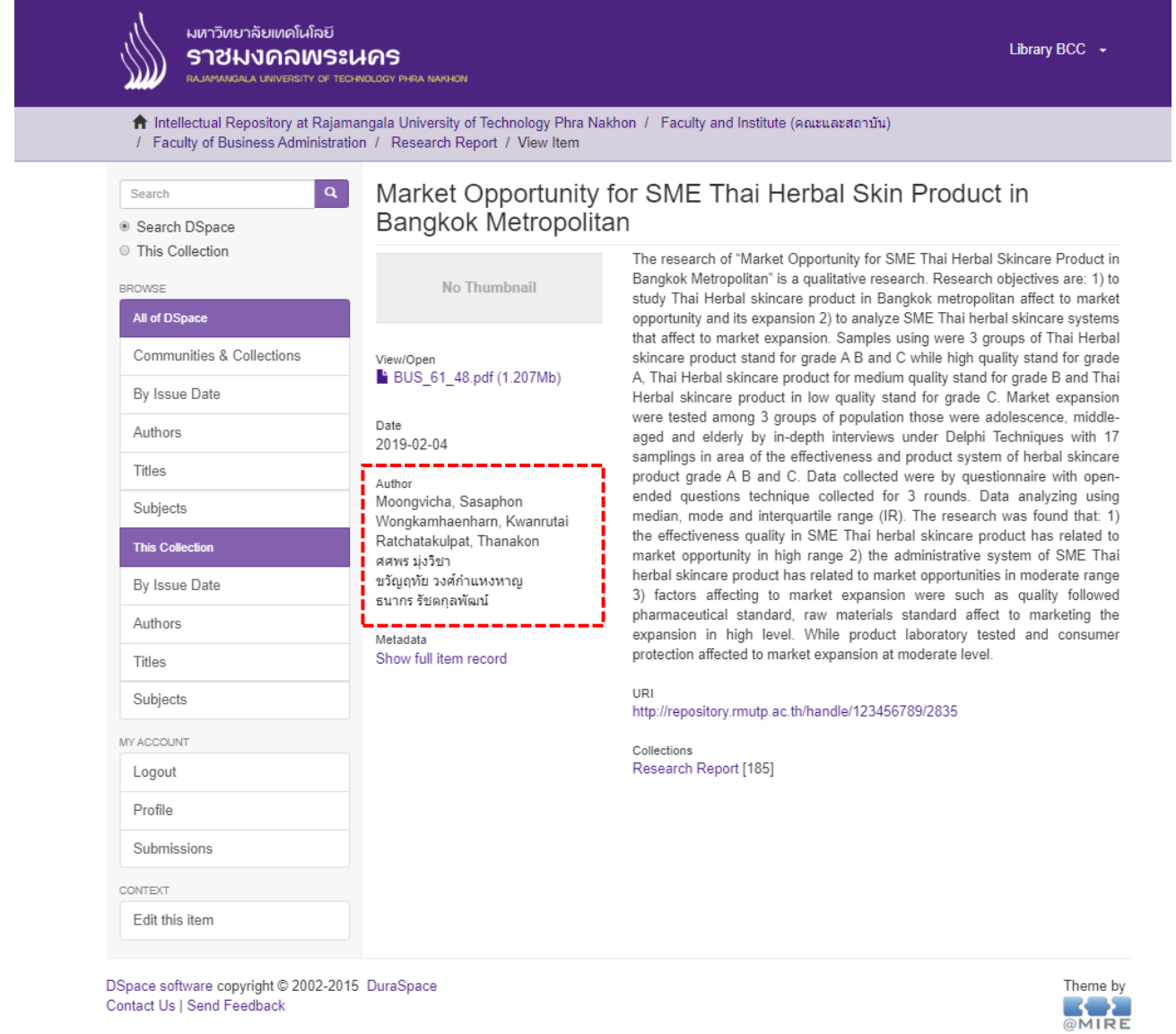

02-2015 Dura DSpace software copyright ©<br>Contact Us | Send Feedback

## รูปแบบใส่ชื่อภาษาอังกฤษ นามสกุล, ชื่อผู้วิจัย

รูปแบบใส่ชื่อภาษาไทย ชื่อผู้วิจัย นามสกุล

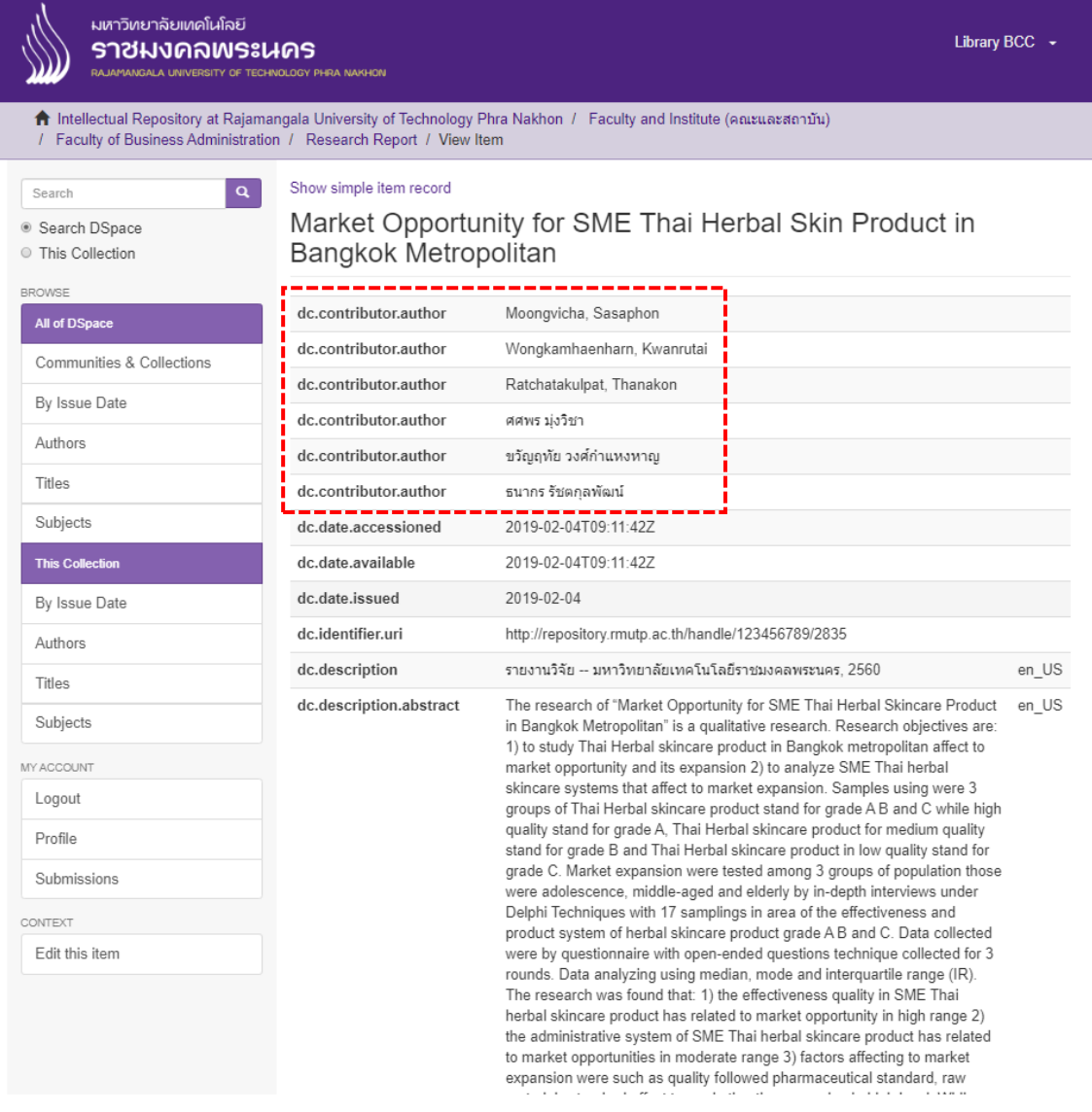

## ่ ใส่ e-mail ผู้ร่วมทำวิจัยทุกคน และใส่ e-mail สำนักวิทยบริการ ฯ <u>[arit@rmutp](mailto:arit@rmutp.ac.th).ac.th</u> ทุกครั้ง

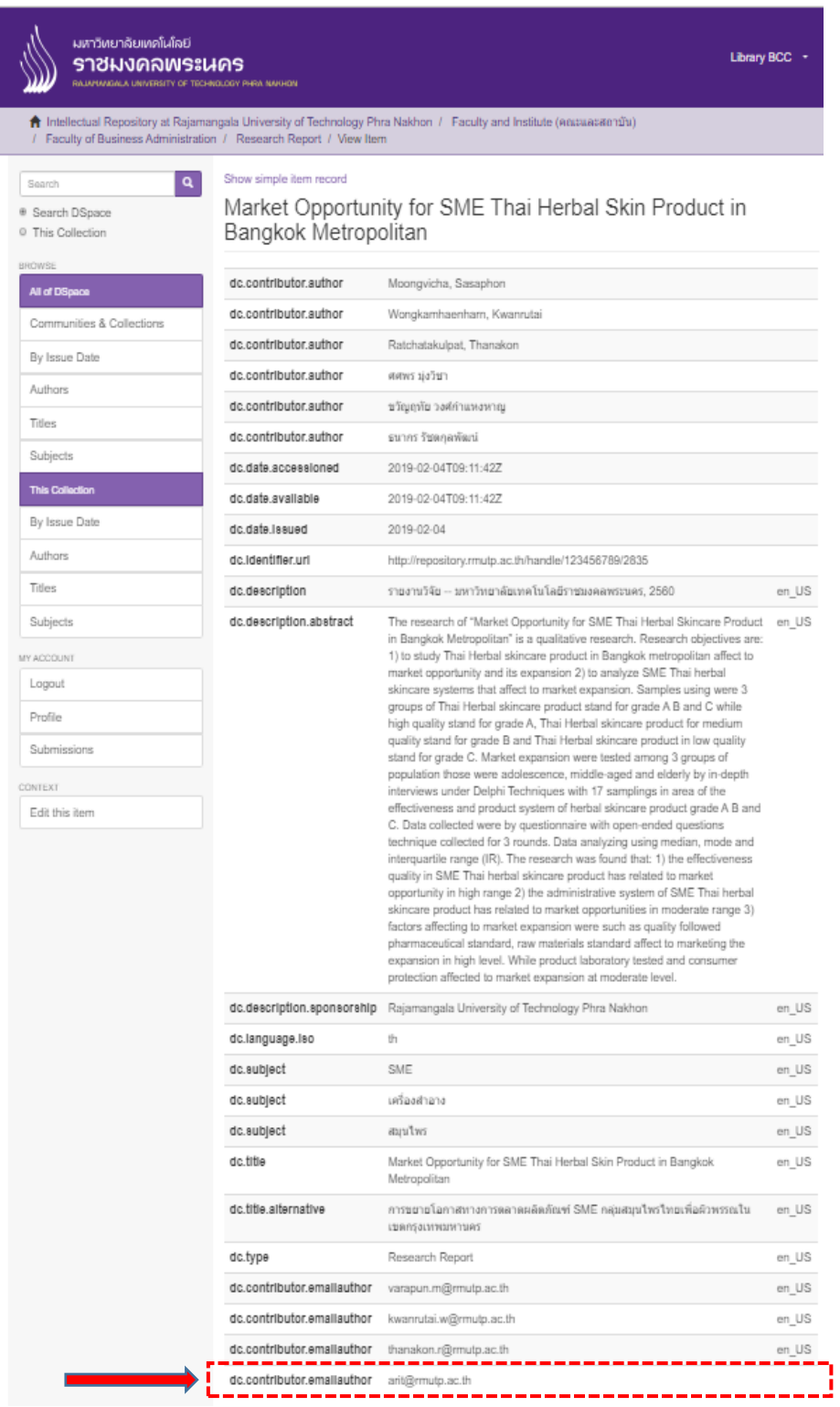

#### **ข้อควรสังเกตในการจัดเตรียมไฟล์ (.pdf)**

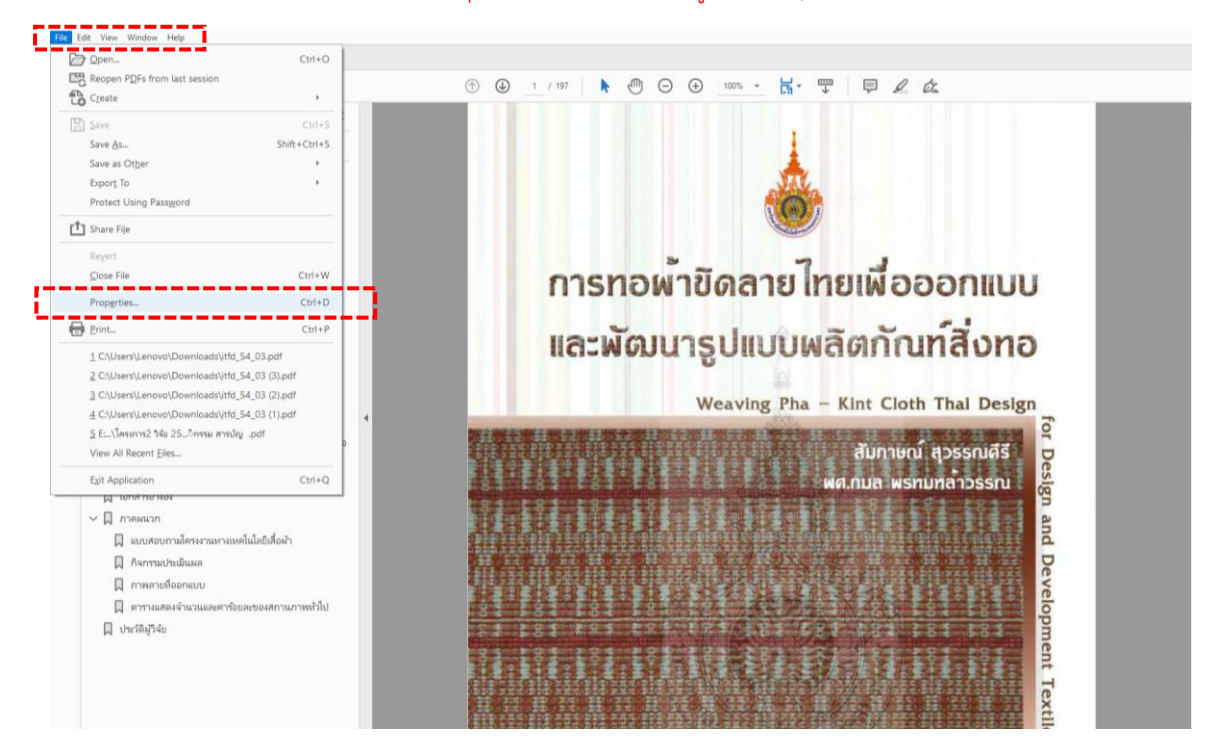

#### การตั้งค่าคุณสมบัติเอกสาร เข้าเมนู File Properties

#### การตั้งค่า Description ใส่รายละเอียดเป็น ภาษาอังกฤษง่ายต่อการค้นหา

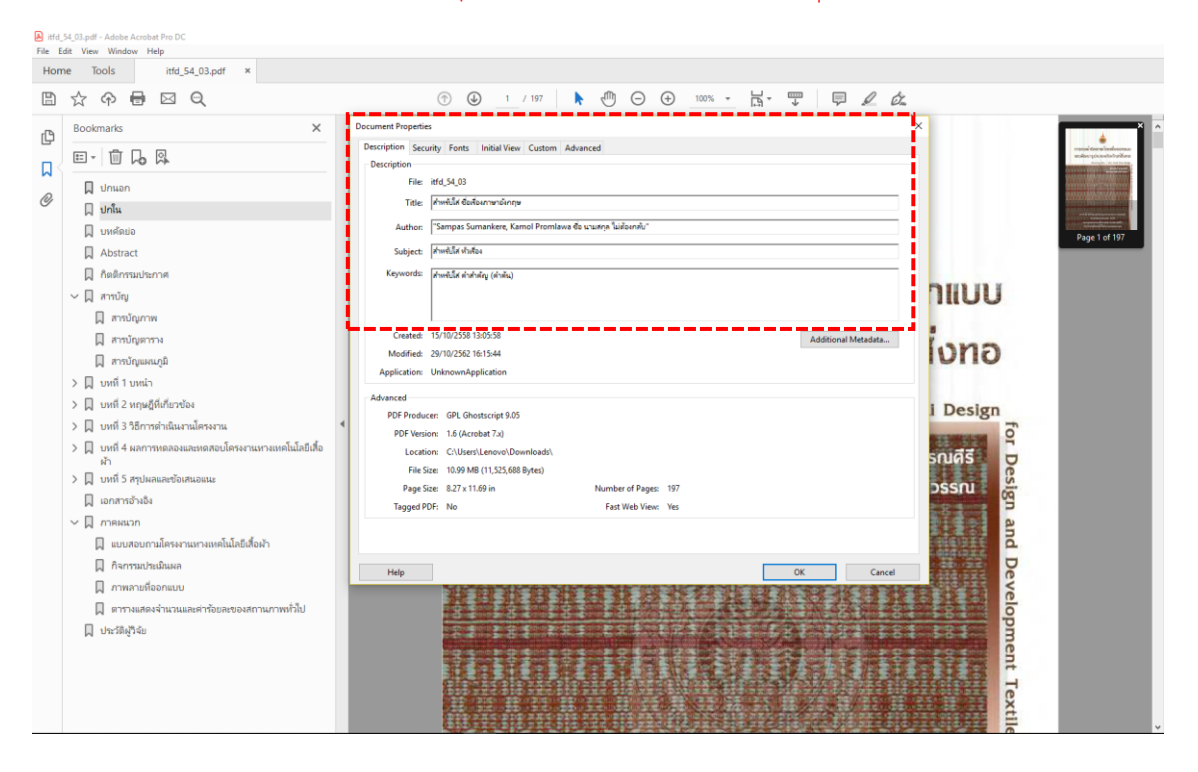

## การตั้งค่า Description ใส่รายละเอียดเป็น ภาษาอังกฤษง่ายต่อการค้นหา (ต่อ)

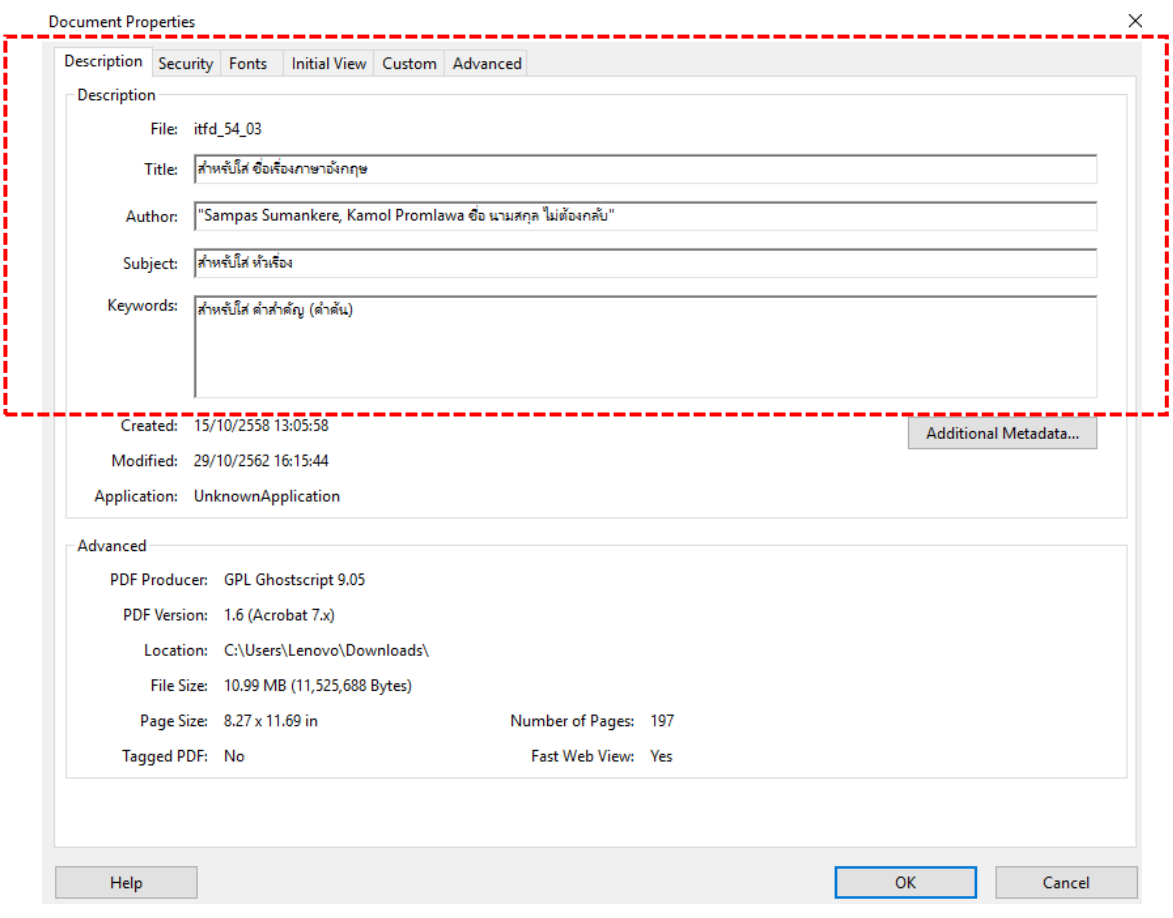

## การตั้งค่า Initial View เลือก Bookmarks Panel and Page

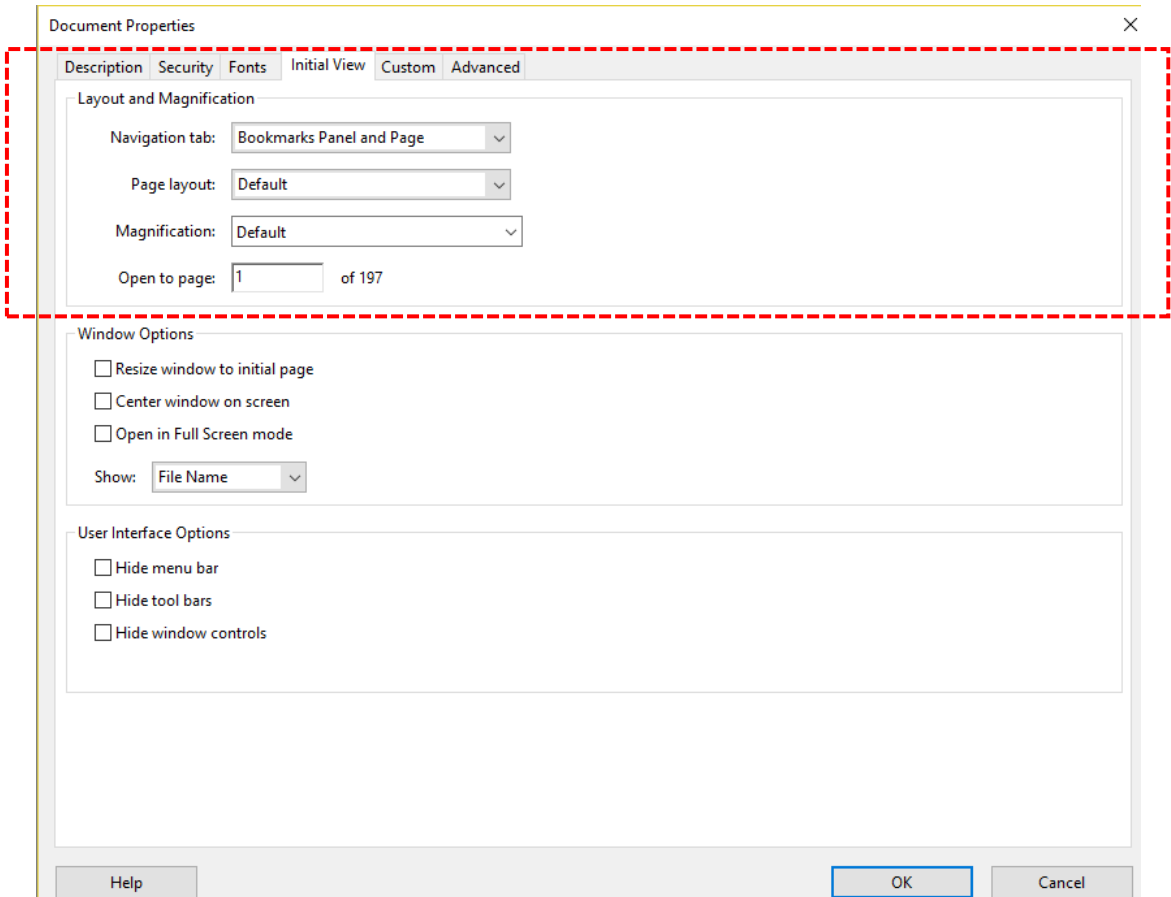

การตั้งค่า Security หัวข้อ Security Method เลือก Password Security

Printing Allowed เลือก Low Resolution (150 dpi)

Changes Allowed เลือก None

Changes Permissions Password ให้ใส่ Password **\*\*\*\*\*\*\***

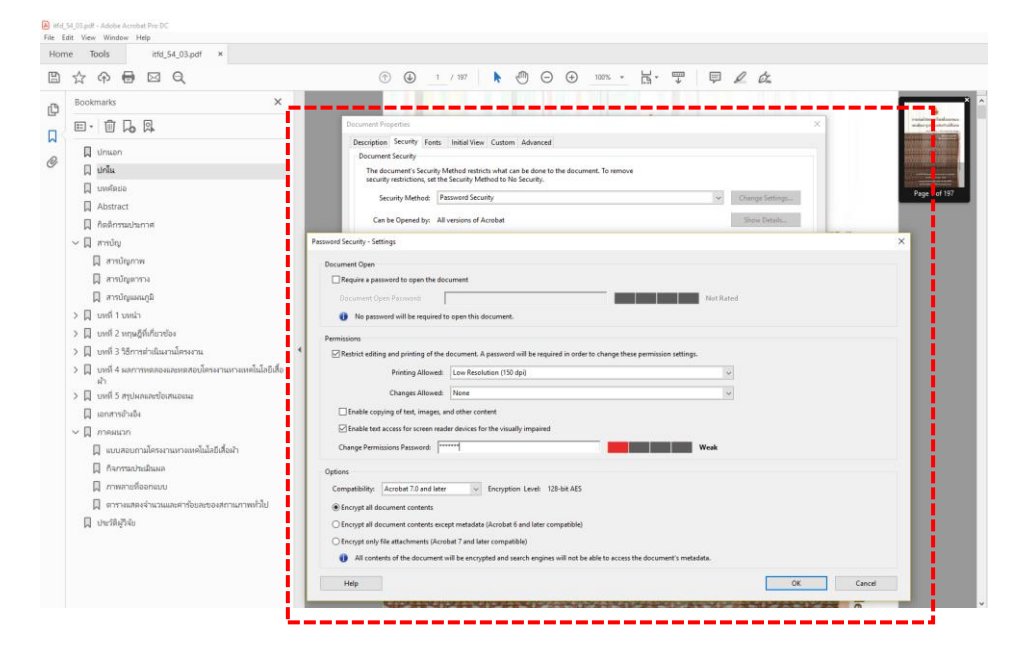

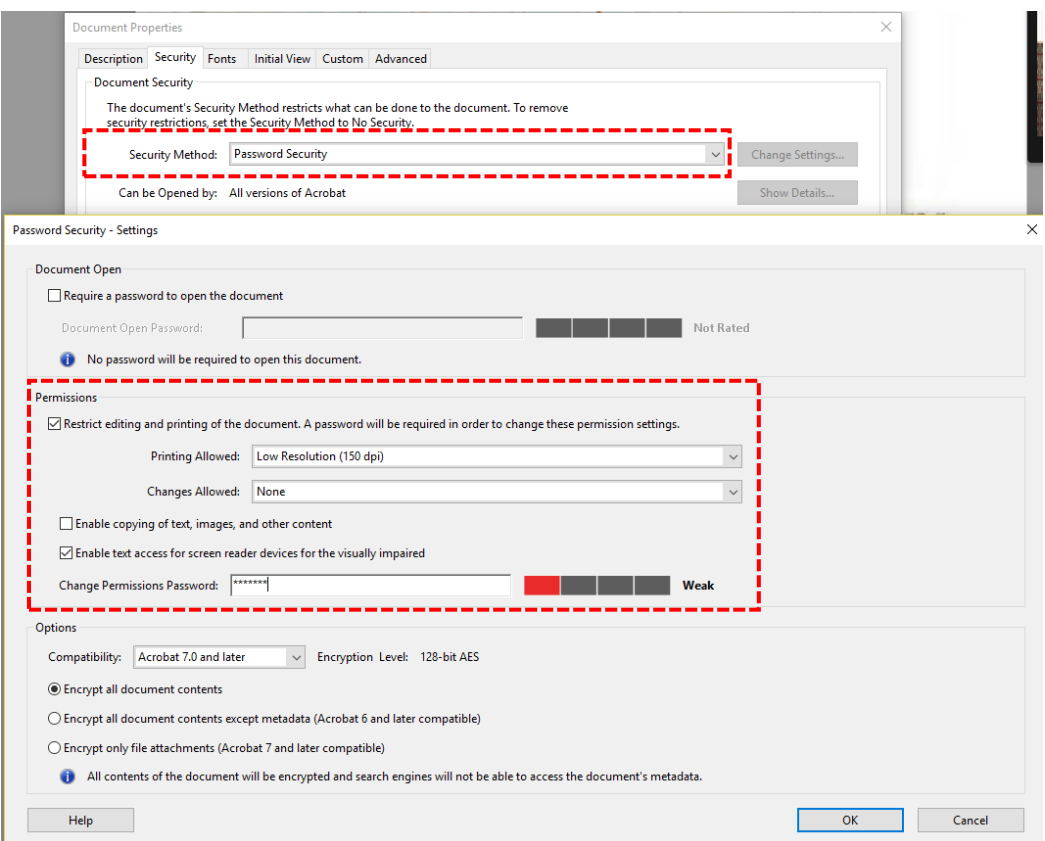

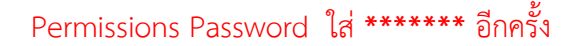

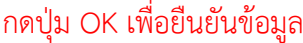

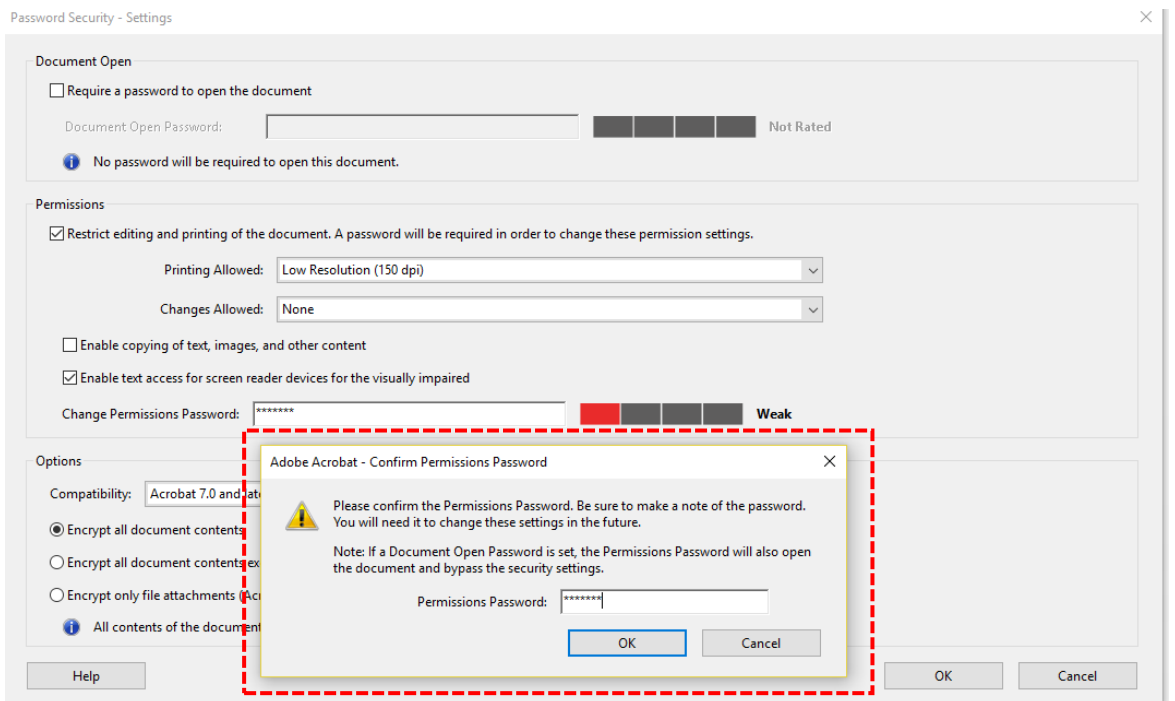

#### กดบันทึกข้อมูล ไฟล์จะแสดง Secured

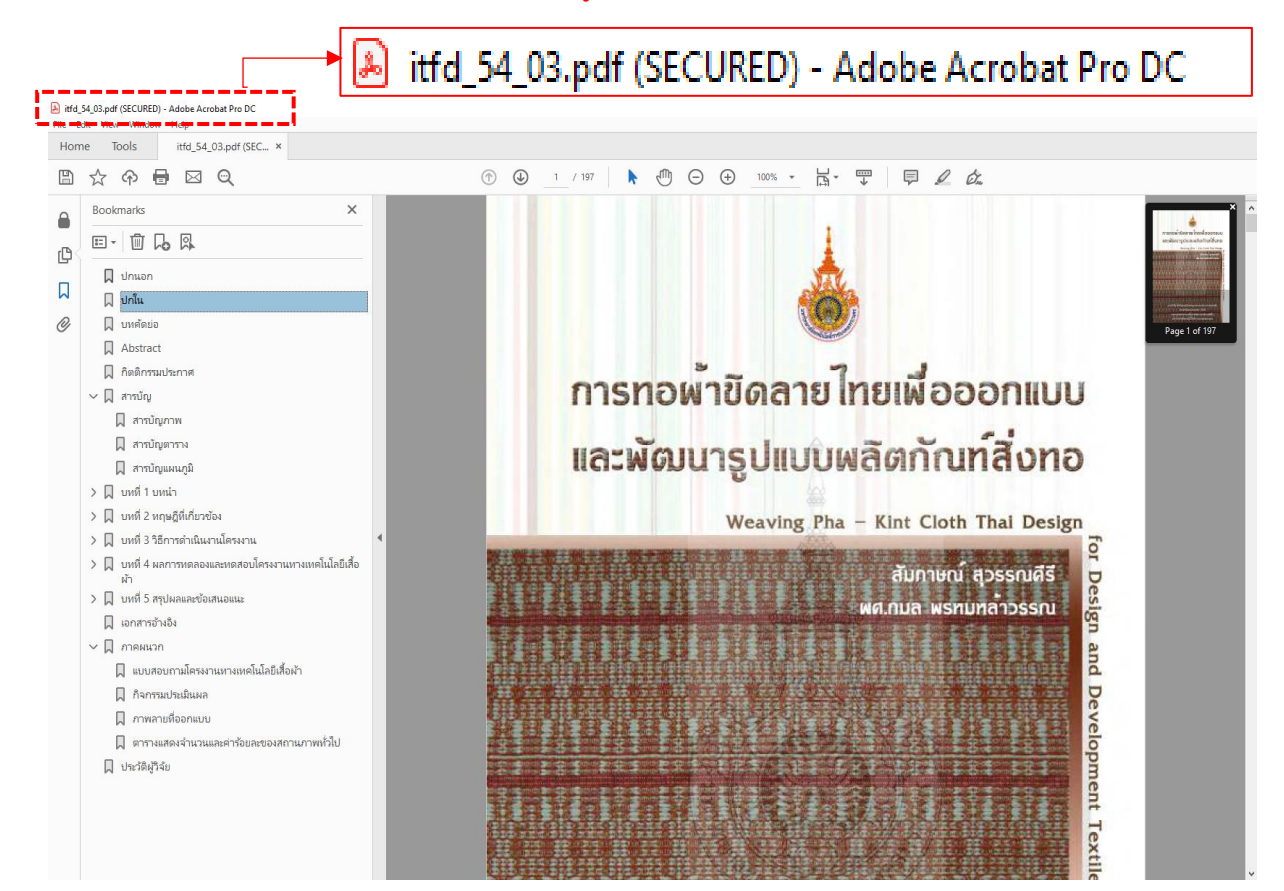